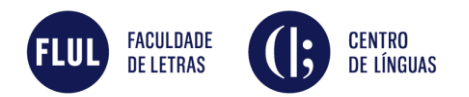

# CANDIDATURA CURSOS CLI-FLUL

## REGISTO E LOGIN

Registe-se no nosso portal, clicando na opção *Registar* no canto superior direito.

Preencha os dados, leia os termos e condições, aceite-os e pressione *Registar*. Ser-lheá enviado um email de verificação para o endereço de email que indicou.

Após receber a mensagem de informação de registo no seu email com os seus dados de autenticação, deve clicar no link *Confirmar Registo* para ativar a sua conta. Será redirecionado para a página do portal onde poderá aceder e efetuar o seu *Login*.

O *Login* poderá ser também realizado no botão disponível no canto superior direito do portal.

# CANDIDATURA

## **CURSO**

Para iniciar a sua candidatura selecione a opção *Nova candidatura*.

Selecione o **regime de candidatura** no qual pretende inscrever-se (*Público em Geral, Estudantes, Crianças, Específicos* ou *Erasmus*).

Escolha depois o **curso e horário** no qual pretende inscrever-se e clique em *Seguinte*.

## **DADOS PESSOAIS**

Preencha os seus dados pessoais. Estes dados serão os utilizados no decorrer do seu percurso no CLi-FLUL, incluindo a emissão de certificados e de faturas/recibos.

## **Garanta que os dados estão corretos.**

## **PRÉ-REQUISITOS**

Nesta página será necessário dar resposta a algumas questões e terá também informação sobre o requisito de pagamento da propina para a frequência do curso.

Neste momento o pagamento é feito via transferência bancária. Encontra mais informações sobre os dados bancários na página do curso disponível em www.cli.letras.ulisboa.pt

Será também na página dos pré-requisitos que deverá indicar o **nível** em que se pretende inscrever ou se pretende realizar uma prova de nivelamento. Pode selecionar as opções na coluna *Tema*.

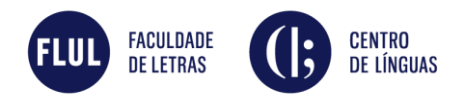

## **DOCUMENTOS DE CANDIDATURA**

Nesta página deverá submeter os documentos necessários à sua candidatura, sendo que alguns são de carácter obrigatório e outros facultativos.

#### **RESUMO DE CANDIDATURA**

Terá um acesso ao resumo da sua candidatura, que deverá verificar antes de clicar em *Finalizar* no canto inferior direito.

## **FORMALIZAÇÃO DA CANDIDATURA**

Esta é a última página para concluir a sua candidatura.

Para terminar o processo clique *Tomei Conhecimento* e de seguida em *Formalizar Candidatura*.

# APÓS A CANDIDATURA

**Os seus dados serão validados pela Secretaria do Centro de Línguas**. Deverá aguardar o nosso contacto.

Caso queira consultar a sua candidatura poderá entrar no seu Perfil e selecionar a opção *Consulta candidatura*.